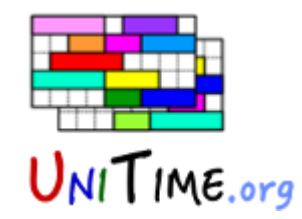

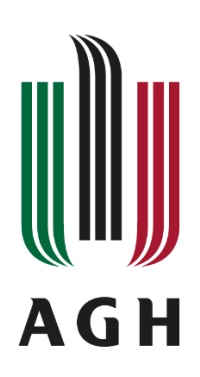

## **UniTime – Instrukcja użytkownika**

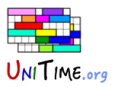

Prowadzący (rola Instructor) loguje się do UniTime i wchodzi w osobisty harmonogram/personal schedule:

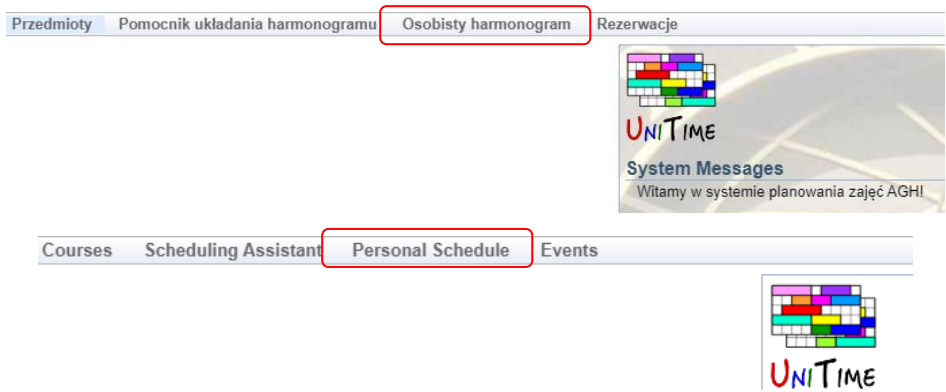

Wybiera aktualny semestr i klika Szukaj/Search

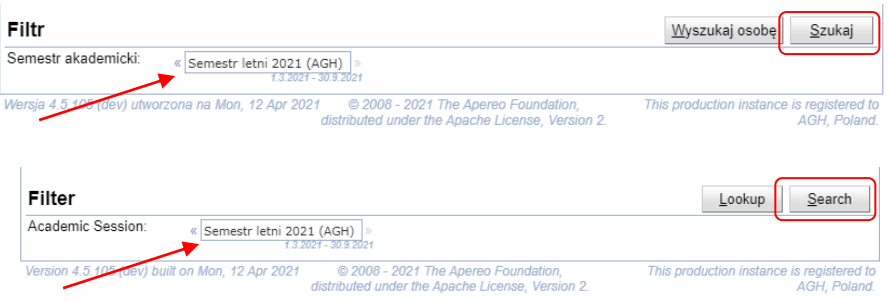

## W szczegółwej liście rezerwacji/list of meetings

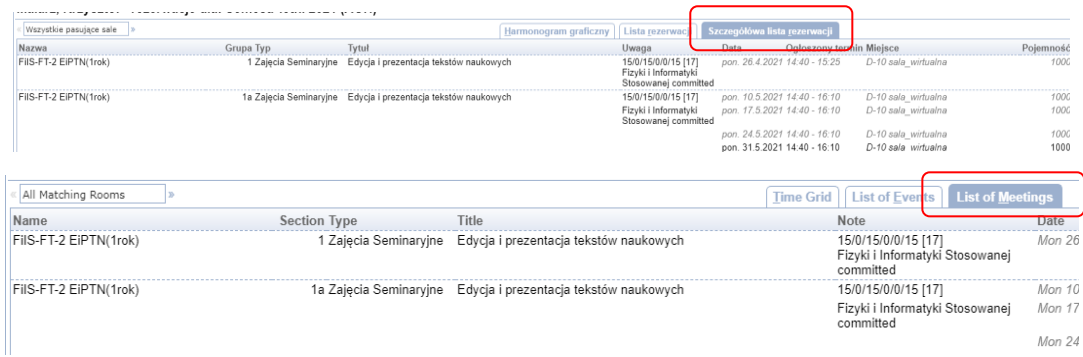

wybiera przedmiot, z którym ma być powiązana wysyłka e-maili.

**.** 

<sup>1</sup> - funkcja jest obecnie w fazie testów

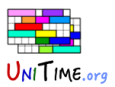

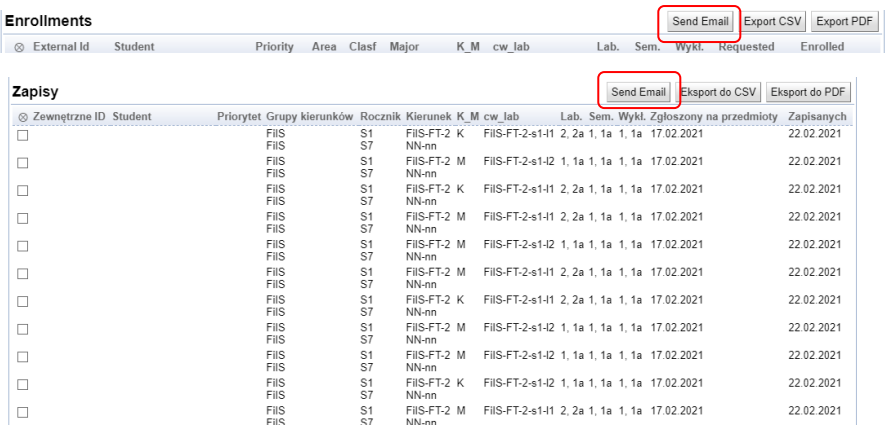

## Po przewinieciu strony na dół, w sekcji zapisy/enrollments dostępny będzie przycisk 'Send e-mail'

Ta opcja pozwala na wysyłkę e-maila do wszystkich Studentów zapisanych na dany przedmiot.

Można jednak wybrać tylko kilku studentów poprzez ich zaznaczenie

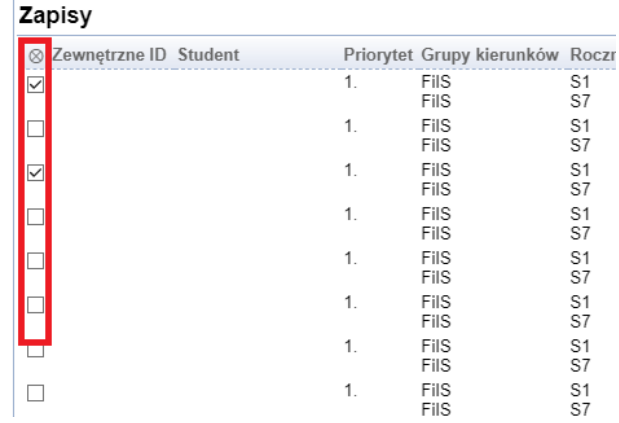

wtedy system wyśle wiadomość do wybranych osób.